## "ScribeTent" User Manual

## **THE FOLLOWING TERMS AND CONDITIONS APPLY:**

While all attempts have been made to verify information provided, neither I, nor any ancillary party, assumes any responsibility for errors, omissions, or contradictory interpretation of the subject matter herein.

As the FTC Rules requires, we do not guarantee or imply that by using this tool, you will get rich or make money at all.

Software and associated files is distributed as is without any warranty of any kind, either express or implied.

Software and associated files is not freeware or shareware.

Selling or distribution of the code (in whole or in part) of this program without prior consent is expressly forbidden.

Our Software Relies on third party services which can stop working at anytime. In case that these third party services stop working, we (at a our sole discretion), will look for alternatives to keep the product functional but if this is not possible, the product may become useless.

Due to the nature of the internet, things like these may happen and we're not responsible for them. We re not responsible for any loss or damage that may come from the use of this software or for any broken functionality caused by the previously mentioned reasons or any other reason.

We're not responsible for the content that you use and what you do with it. We do not make recommendations for which kind of content can be used or not.

The creators and sellers of this software, have no relationship with Google LCC or YouTube.

## How to Use the Software

Using the software is very easy. First enter a YTB video url.

Here's an Example for testing purposes:

https://www.youtube.com/watch?v=mNPRaSeosgM

Then click "Get List of of Available Languages for the Video".

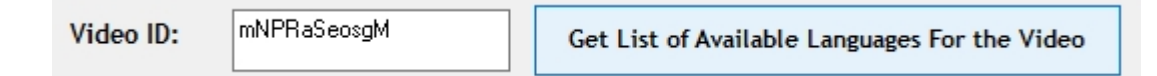

Comment: Most of the times, everything will work ok by just entering the url but if the software can't identify the video ID (because the url is from a Playlist etc), then you need to manually enter the video ID inside the box.

The Video ID is the value that you see after **"?v="**.

https://www.youtube.com/watch?v=mNPRaSeosgM

Following the example, the video id for the previous URL is **mNPRaSeosgM** 

**(Intentionally Left in Blank).**

**Not all the Videos Have Subtitles.**

To look for videos with Subtitles, we recommend you to use the YouTube Filter and select videos with "Subtitles / CC" and videos licensed under "Creative Commons" as a basic filter.

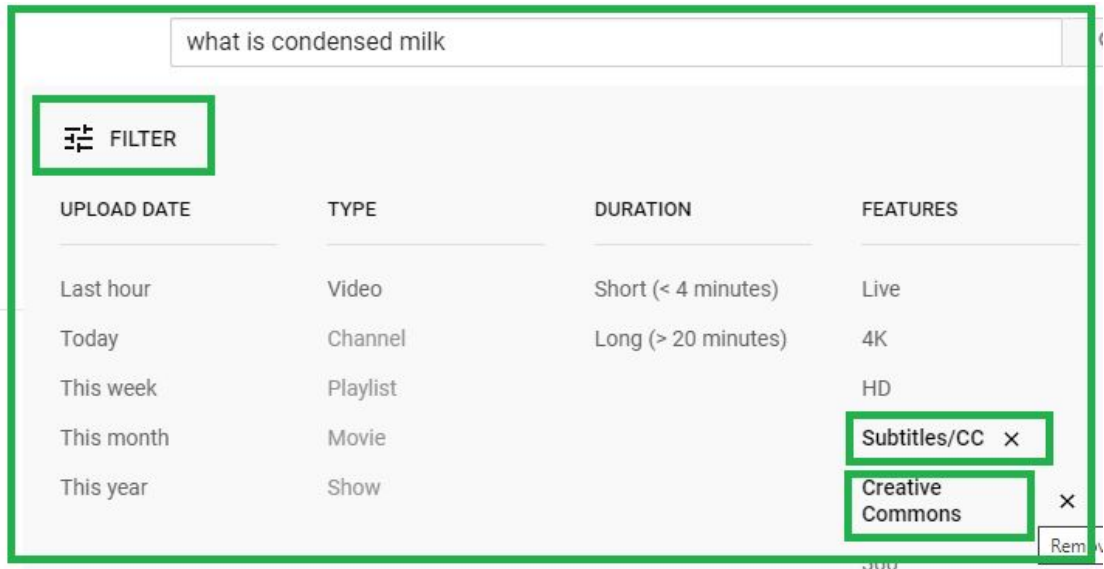

*Comment: This is a proposed filter. As a formal disclaimer, we're not responsible for the content that you use and whatyou do with it.*

If the video has only 1 translation available, the software will get it right away. If there are more, you can get it from the "dropdown" and click "Get Transcription"

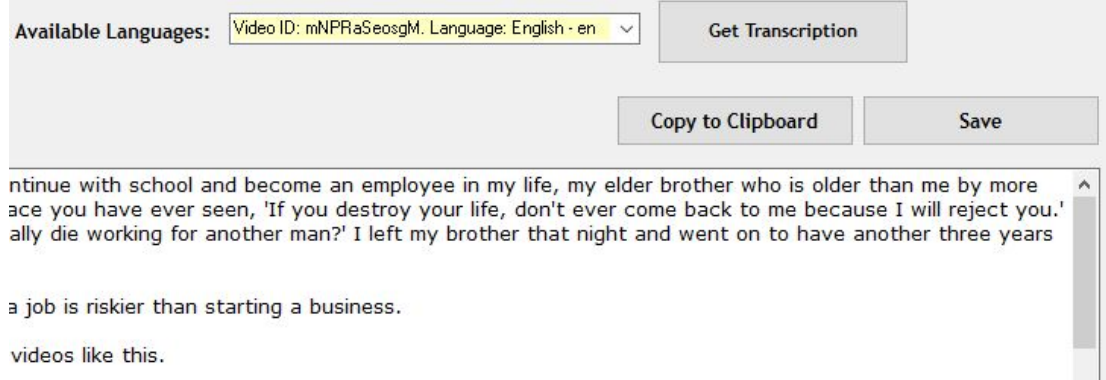

And from there you can copy it to the clipboard or you can save it to a .txt file.

Finally, we recommend you to work with short videos (<10 minutes can be perfect).

## **Common Issues**

Problem: The software can't get a list of available languages.

**Possible Solution:** Make sure that the video has CC's as described above. If it has CC's then your firewall may be blocking the port 80 (which is required by the app to get content from the web).

*If you can'tget a list of available languages and you've applied the solution described before, please enter "debug" without quotes as video ID, press "Enter" and follow the instructions.*

**Problem:** I select a language but there's no content available for it.

**Possible Solution:** Sometimes you may experience something like this and is not an software issue. We recommend you to try with another language or video.

That's all!